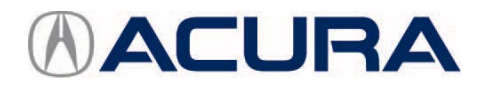

**May 17, 2017** 06369 Version 2

# **MIL Comes On with DTC P0430**

**Supersedes 15-053, dated December 22, 2015, to revise the information highlighted in yellow**

## **AFFECTED VEHICLES**

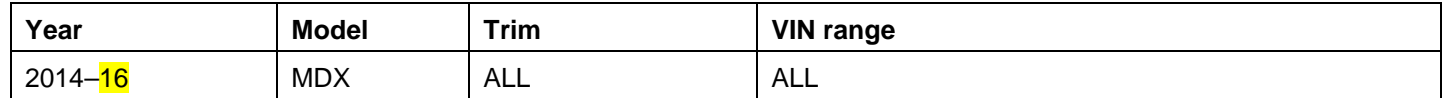

#### **REVISION SUMMARY**

- Added 2016 MDX vehicles to AFFECTED VEHICLES.
- Added additional WARRANTY CLAIM INFORMATION.
- Added 9AT Software confirmation procedure.

#### **SYMPTOM**

The MIL comes on with DTC P0430 (front bank catalyst system efficiency below threshold [Bank 2]).

#### **PROBABLE CAUSE**

The PCM software may misinterpret sensor inputs as a deteriorated catalytic converter.

## **CORRECTIVE ACTION**

Update the PGM-FI software and confirm the 9AT software.

## **WARRANTY CLAIM INFORMATION**

The normal warranty applies.

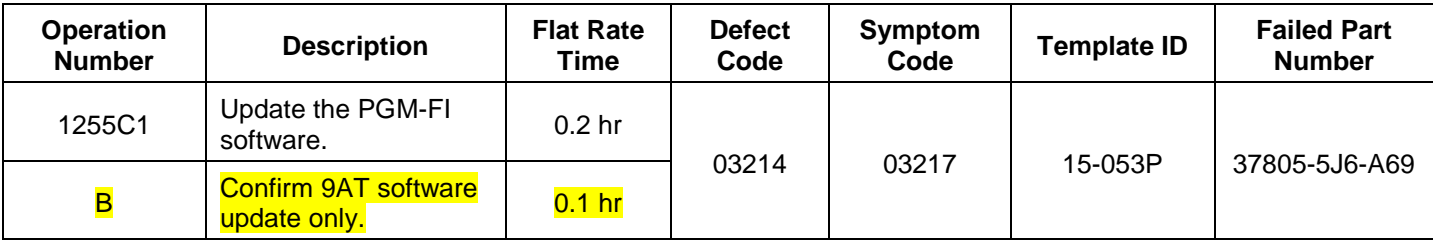

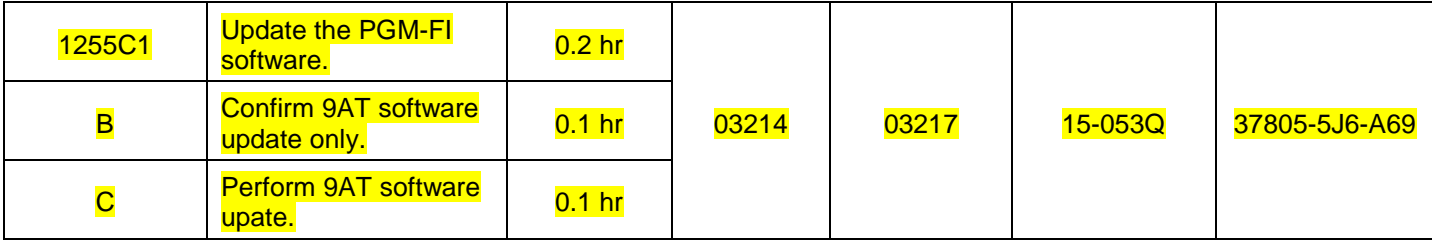

Skill Level: Repair Technician

**CLIENT INFORMATION:** The information in this bulletin is intended for use only by skilled technicians who have the proper tools, equipment, and training to correctly and safely maintain your vehicle. These procedures should not be attempted by "do-it-yourselfers," and you should not assume this bulletin applies to your vehicle, or that your vehicle has the condition described. To determine whether this information applies, contact an authorized Acura automobile dealer.

#### **SOFTWARE INFORMATION**

NOTE: Unnecessary or incorrect repairs resulting from a failure to update the i-HDS or MVCI are not covered under warranty.

i-HDS Software Version: **1.002.023 or later**

J2534 Software Information:

PC Application Version **1.1.0.2 or later** Database update **17-APR-2017 or later**

**Before beginning the repair, make sure that both the i-HDS and J2534 software are updated as listed above.**

#### **Do only the update listed in this service bulletin.**

You cannot apply the updates with the MVCI as a standalone tool. To update the software you must use the MVCI or the DST-i interface in conjunction with the J2534 Rewrite PC application on the i-HDS.

For more information about updating the i-HDS, the MVCI, and vehicle systems, refer to Service Bulletin 01-026, *Updating Control Units/Modules*.

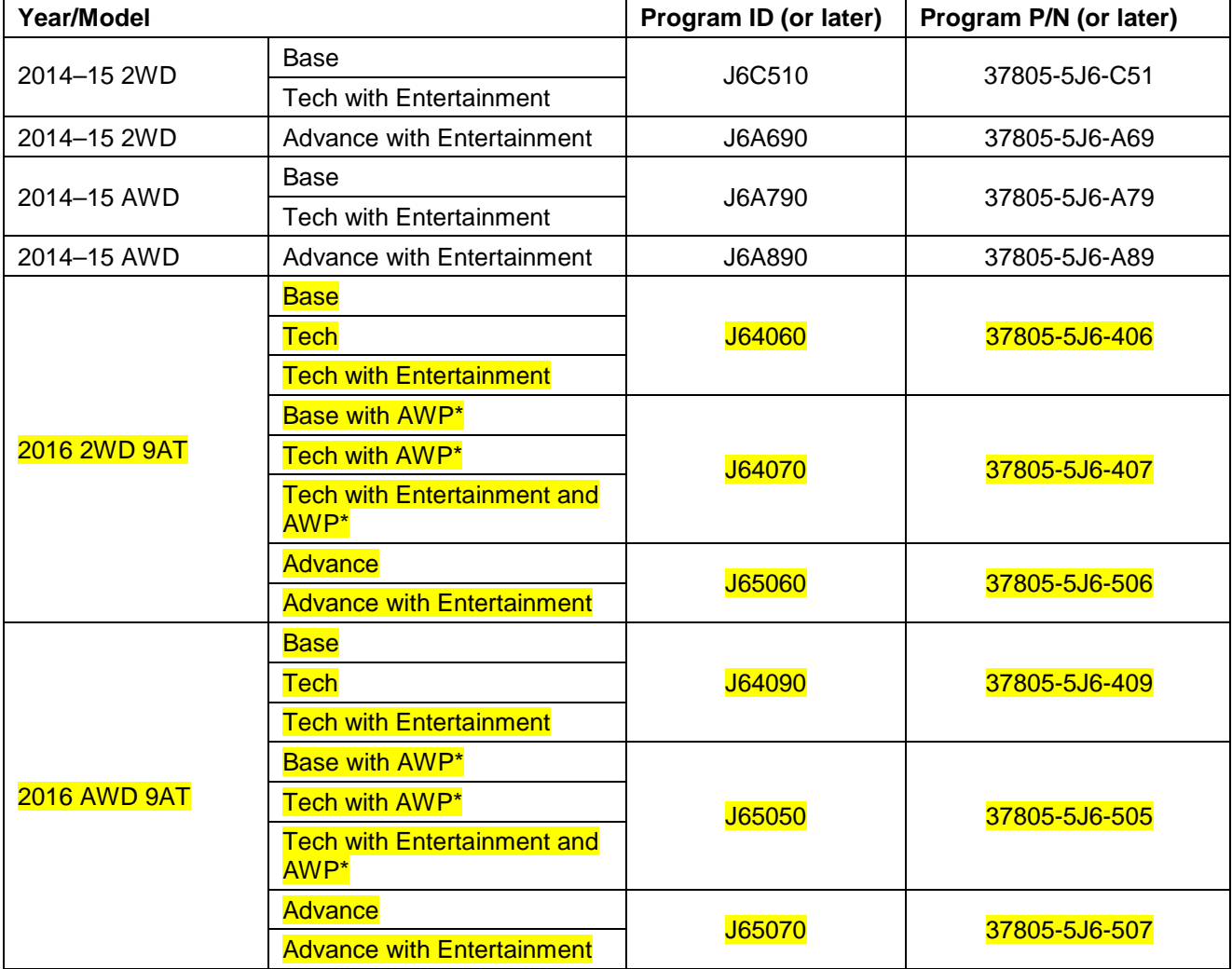

\*AWP – Acurawatch Plus Package

### **REPAIR PROCEDURE**

NOTE:

- You cannot update the vehicle using the MVCI as a standalone tool.
- **Do not** use the MongoosePro VCI tool.
- Make sure the 12-volt battery is fully charged before starting an update.
- Connect a fully charged jumper battery to the vehicle, and leave it connected during the entire procedure to maintain steady voltage.
- Never turn the ignition to OFF or ACCESSORY during the update. If there is a problem with the update, leave the ignition turned to ON.
- To prevent PCM damage, do not operate anything electrical (headlights, audio system, brakes, A/C, power windows, door locks, etc.) during the update.
- If you see the following **Error Display**, check that you are using the correct tool (MVCI or DST-i) with the i-HDS.

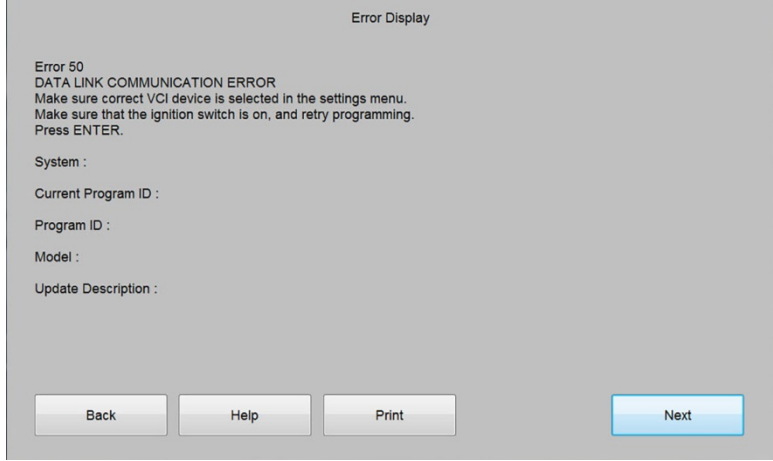

To change this, click on either of the **SETTING** selection buttons at the bottom of the J2534 initial screens as shown.

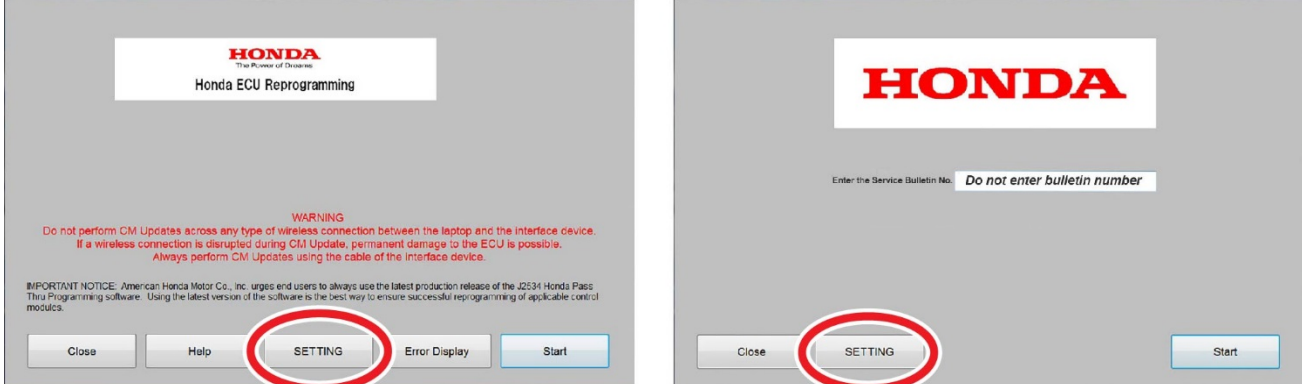

1. Update the PGM-FI or A/T software by selecting the **i-HDS Disagnostic System** icon. Refer to service bulletin 01-026, *Updating Control Units/Modules*.

NOTE: Do not use the **Rewrite** icon on your desktop.

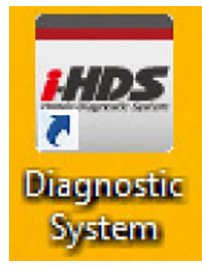

#### 2. Select **J2534 Rewrite**.

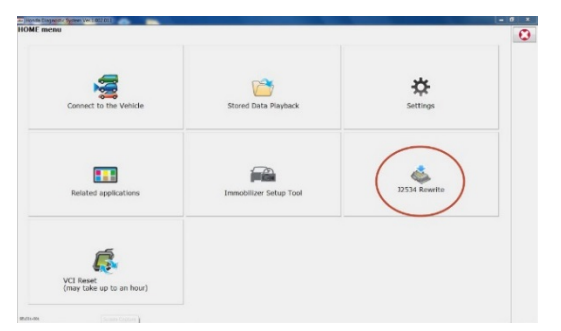

3. Confirm the software is the same **or later** as listed in SOFTWARE INFORMATION.

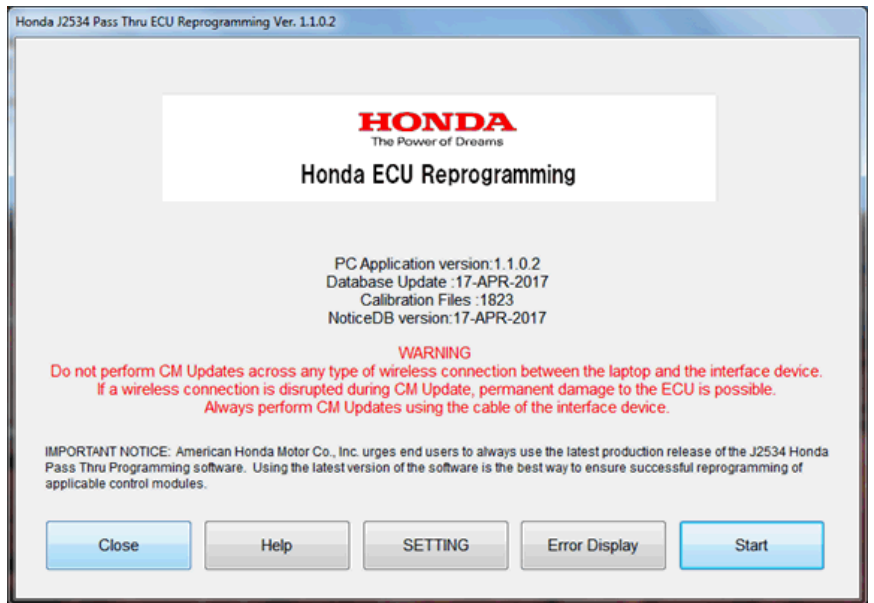

4. Select **Start**, then follow the screen prompts.

NOTE:

- **Do not enter a bulletin number.**
- If you receive a message that the vehicle has been already updated or that no update is available, check the **PGM-FI Data List**. The header should indicate one of the following numbers (or later):

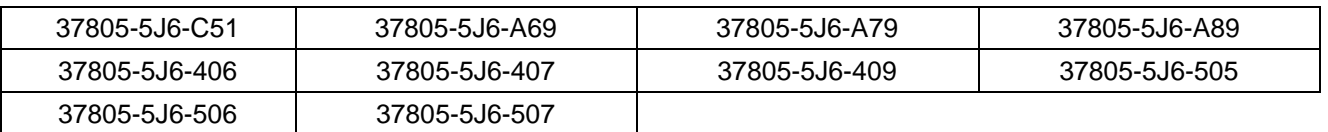

• If the program part numbers do not match those listed above, the i-HDS software needs to be reinstalled. Contact the Special Tools Hotline at **800-346-6327** for assistance.

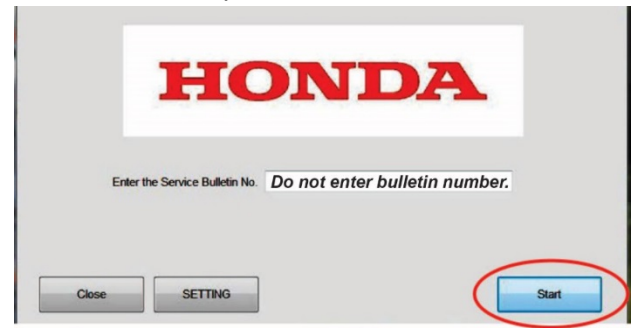

5. Go to 9AT CONFIRMATION PROCEUDRE.

# **9AT CONFIRMATION PROCEDURE**

NOTE: This only applies to 9AT equipped vehicles.

1. Select **J2534 Rewrite**.

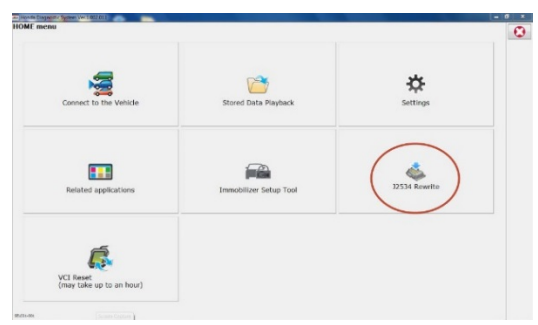

2. Select **Start**.

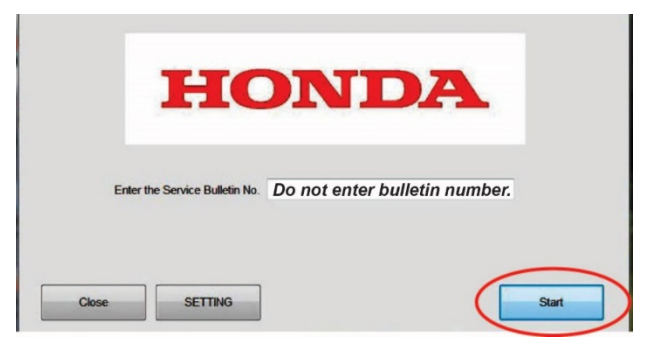

3. Select **Start**.

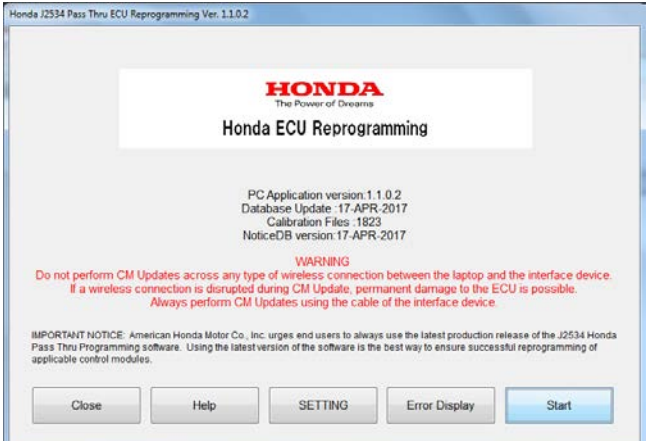

4. Select **Next**.

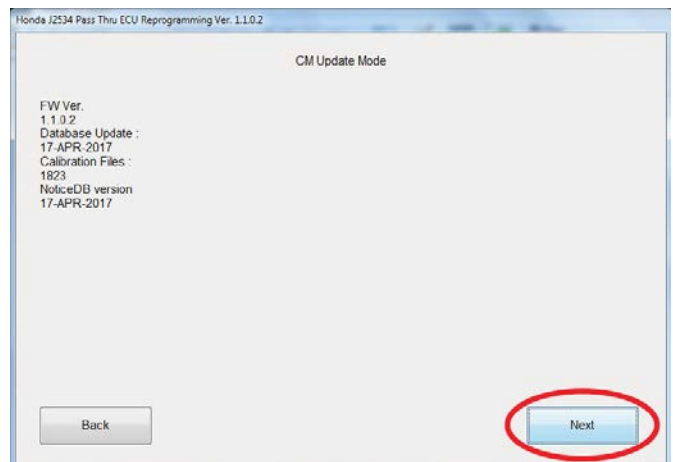

# 5. Select **Next**.

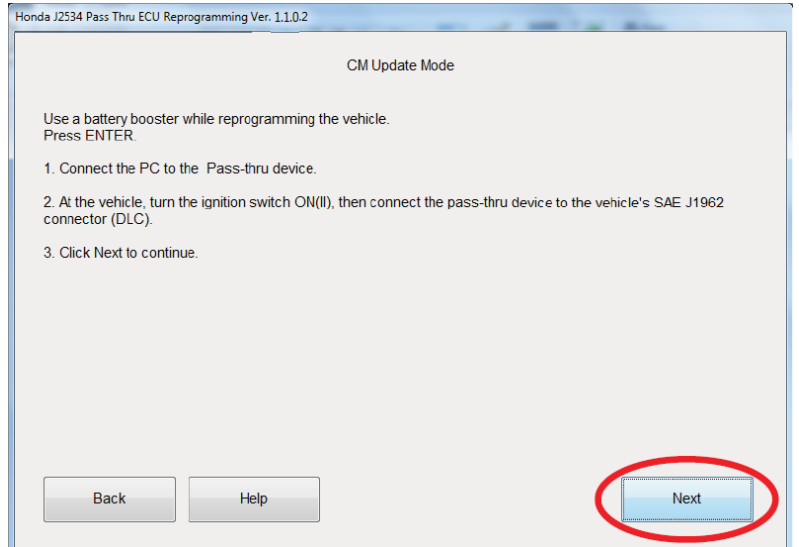

6. Select **Next** and a loading screen will apear.

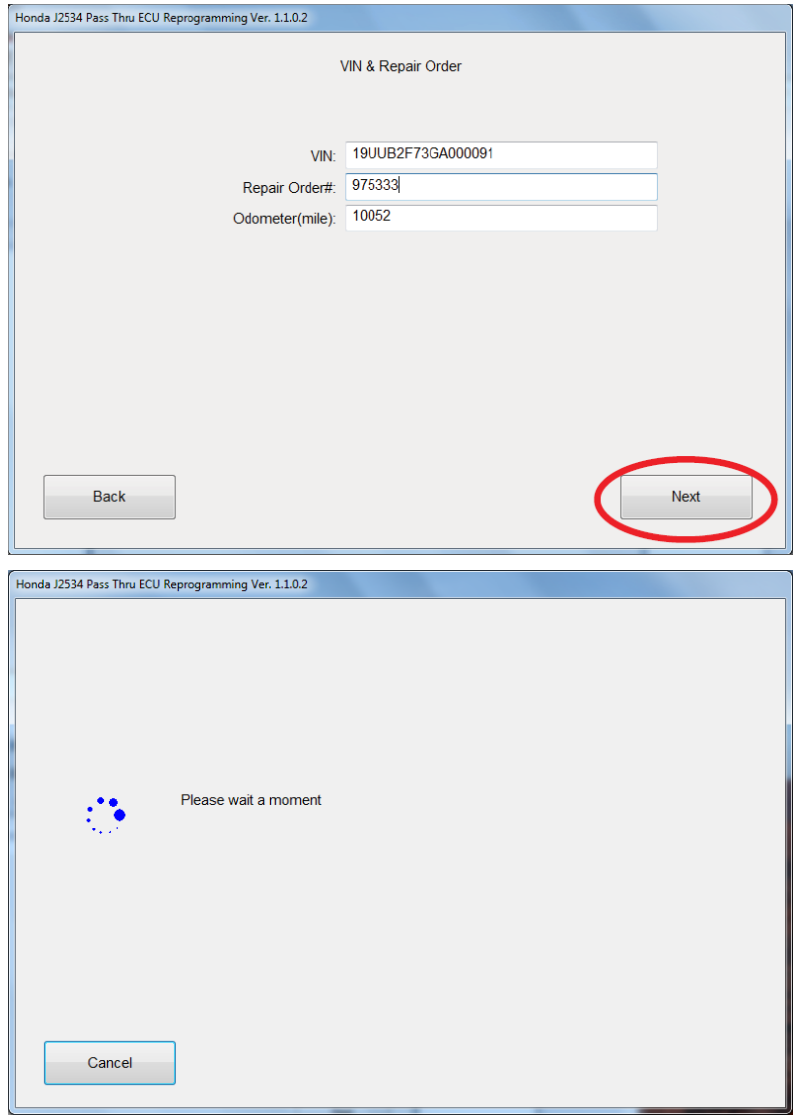

# 7. Did TCM appear under System Selection?

Yes – Select **Select** then **ENTER** on the next screen to update the TCM software.

No – The TCM software is up to date.

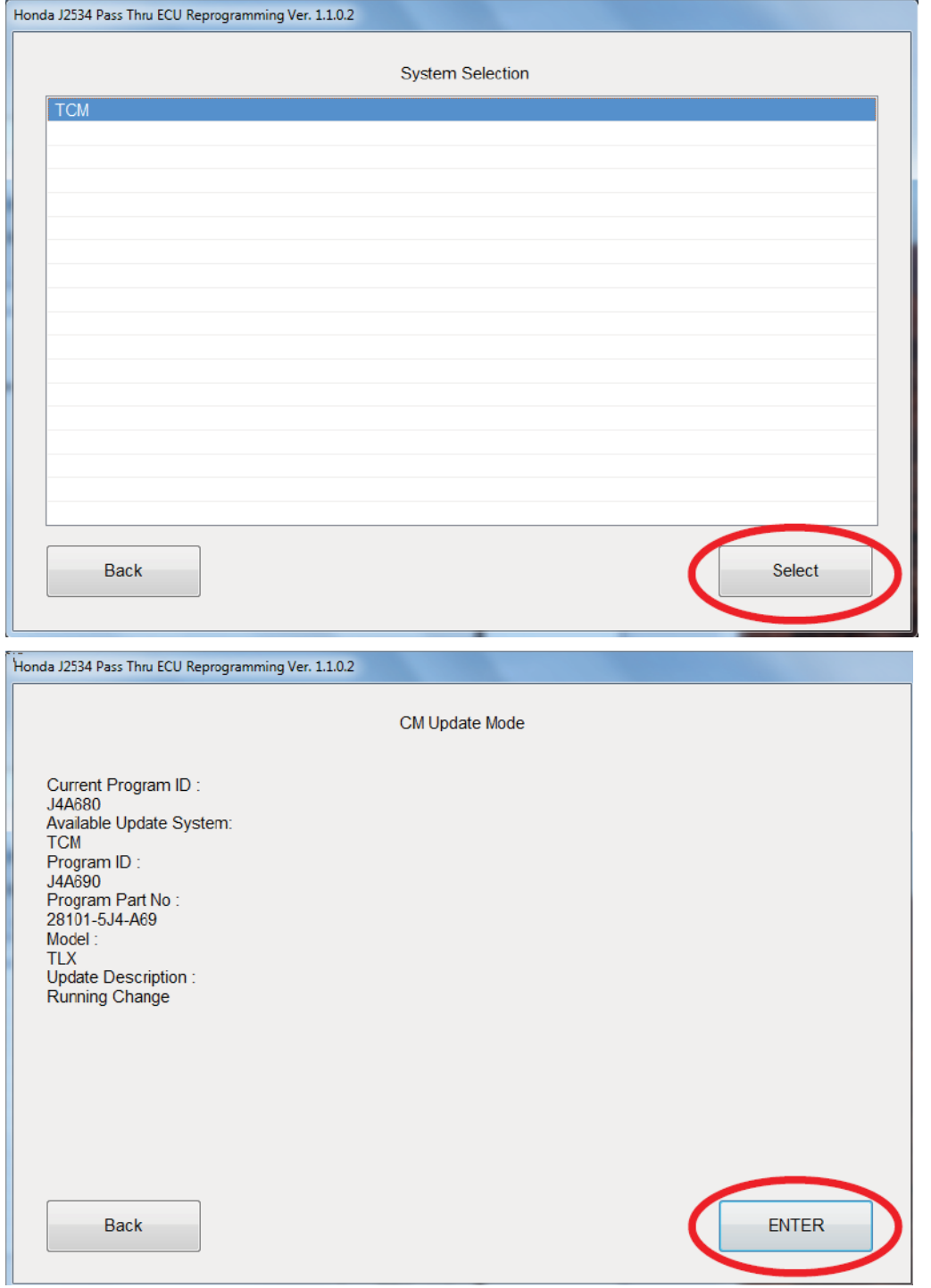

END